## **Suggested settings for student accounts in Zoom**

To optimize students' learning experience in Zoom, some settings are suggested for students' Zoom accounts.

1. Open the Zoom application in your computer, select "Sign In with SSO"

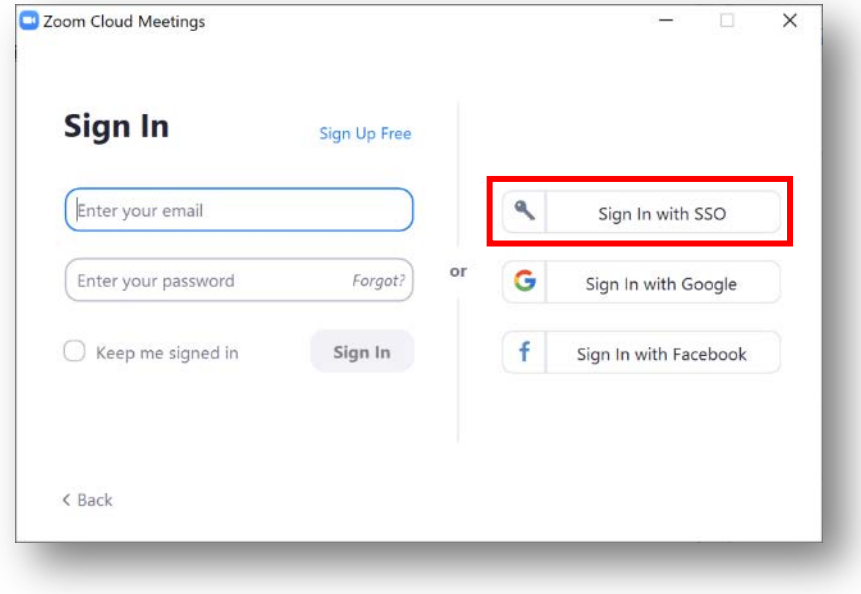

2. Type "hkust" under "Company Domain"

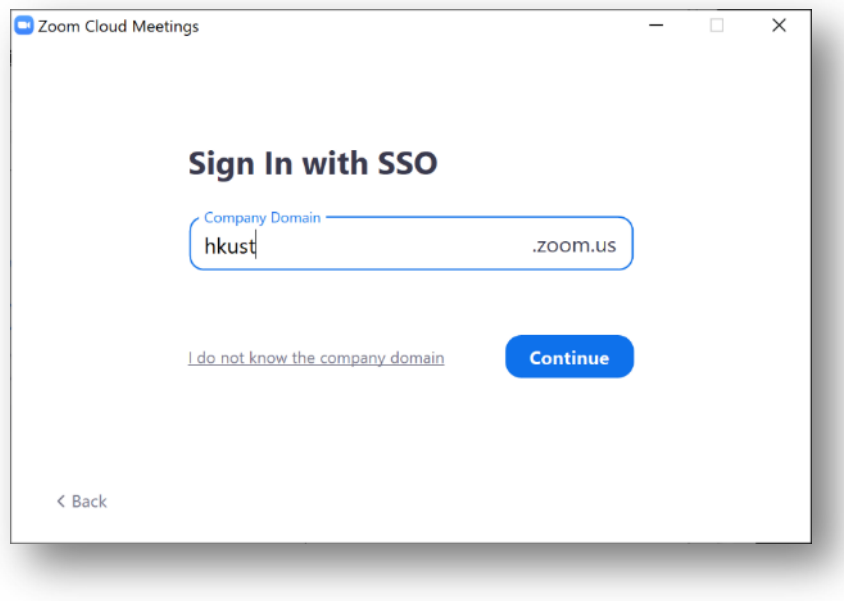

3. You will be prompted to log in with your ITSC account

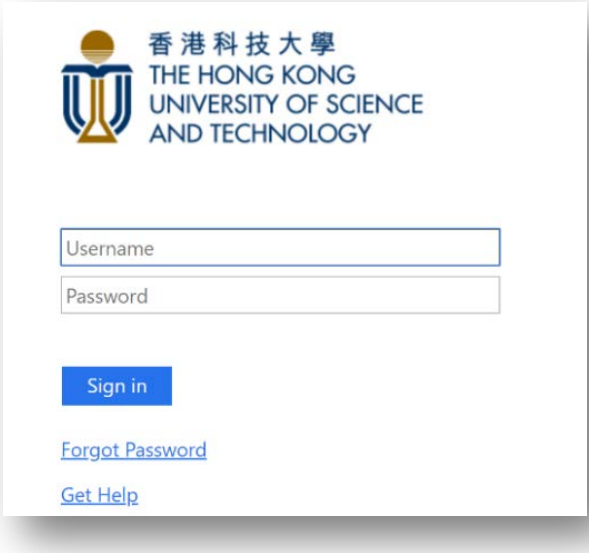

4. Select your initial at the top right corner, select "Check for Updates". The system will check and update the Zoom application to the latest version

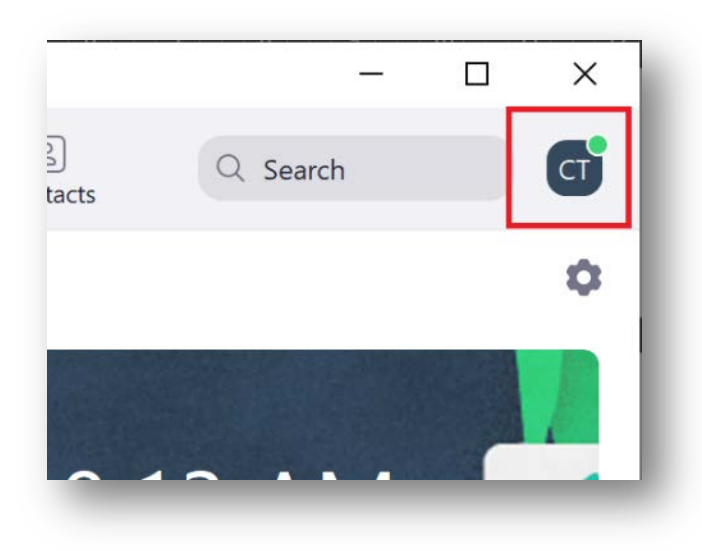

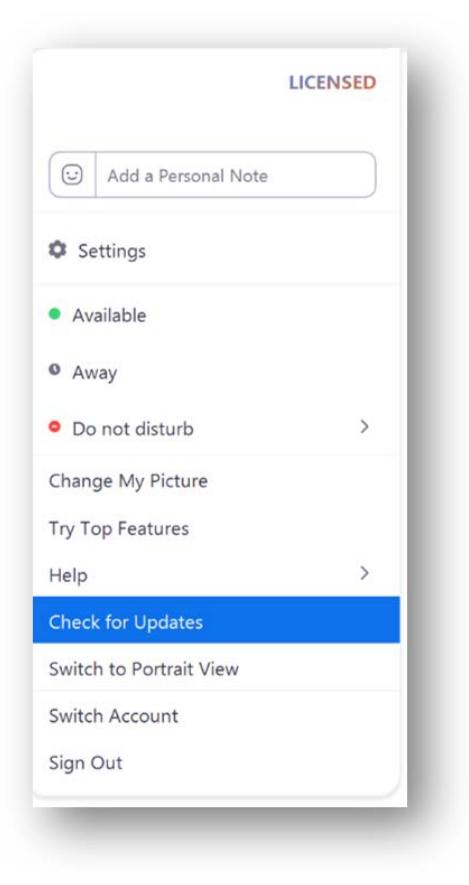

5. After checking for updates, click on the "Setting" icon at the top right corner in the main page

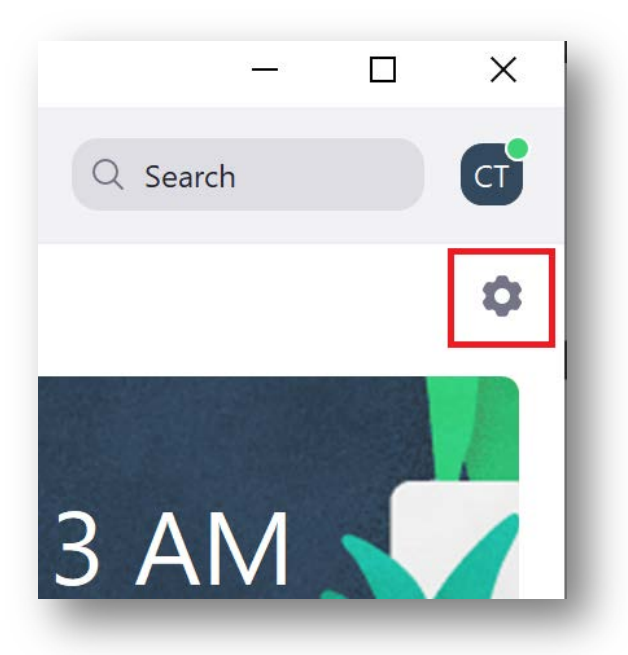

6. The "Settings" window is shown. Select each tab and its relevant settings. Below are some suggested settings for each tab.

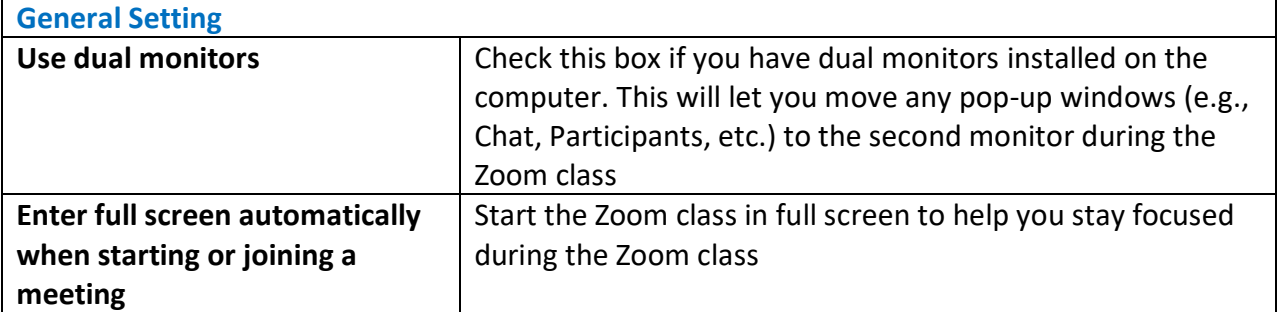

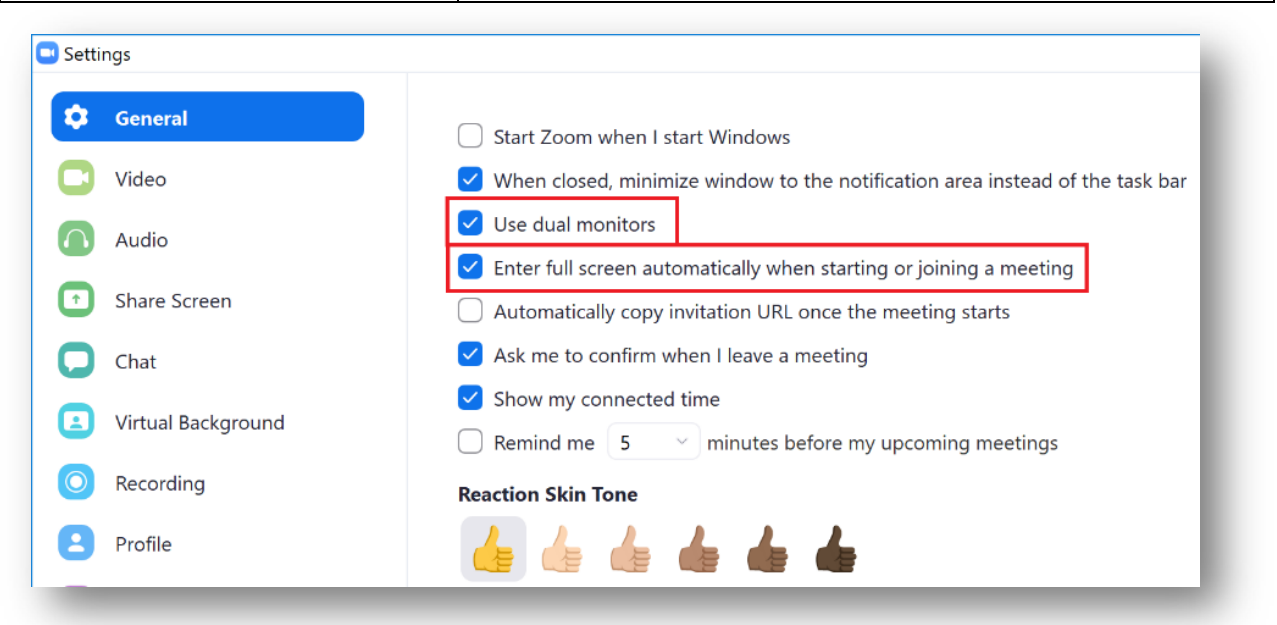

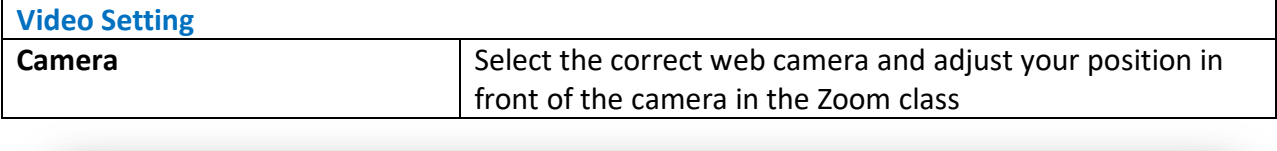

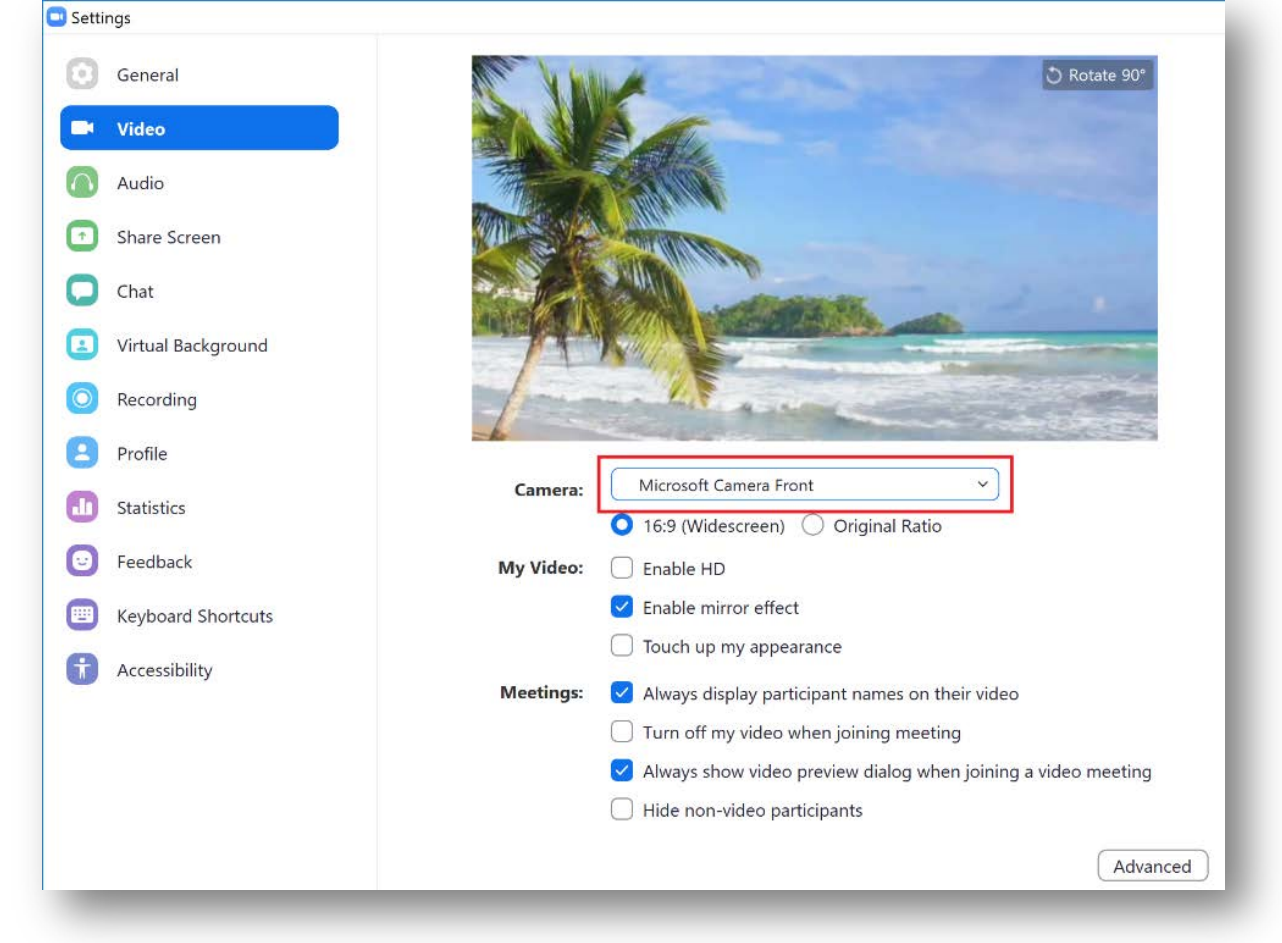

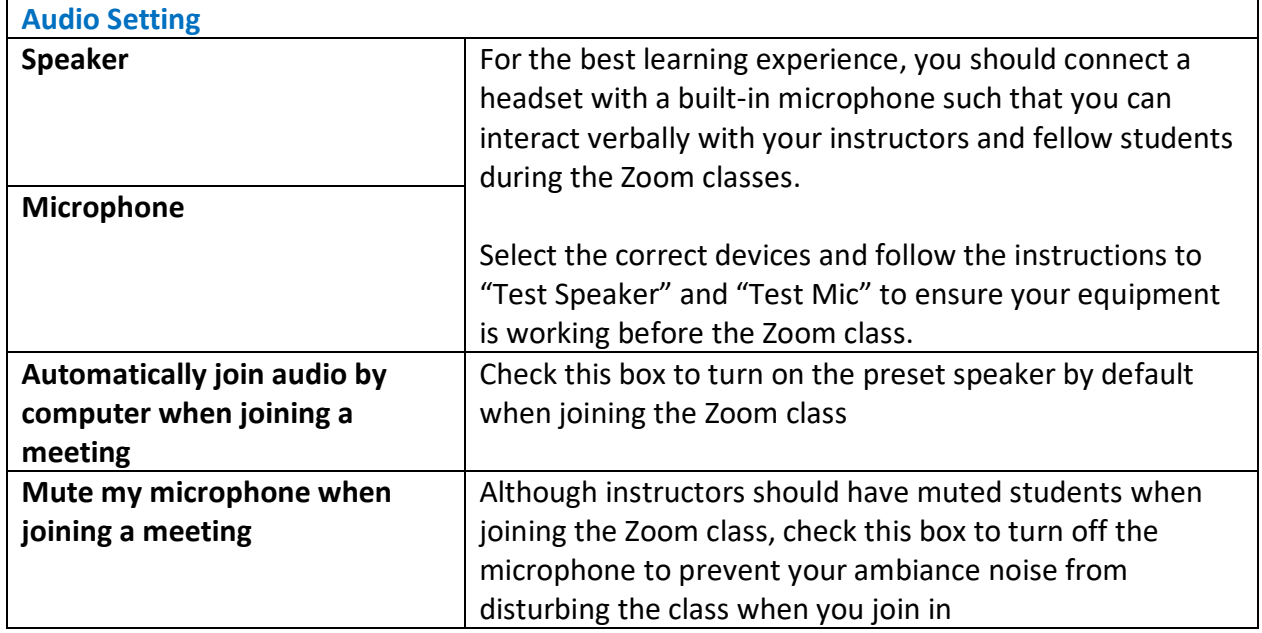

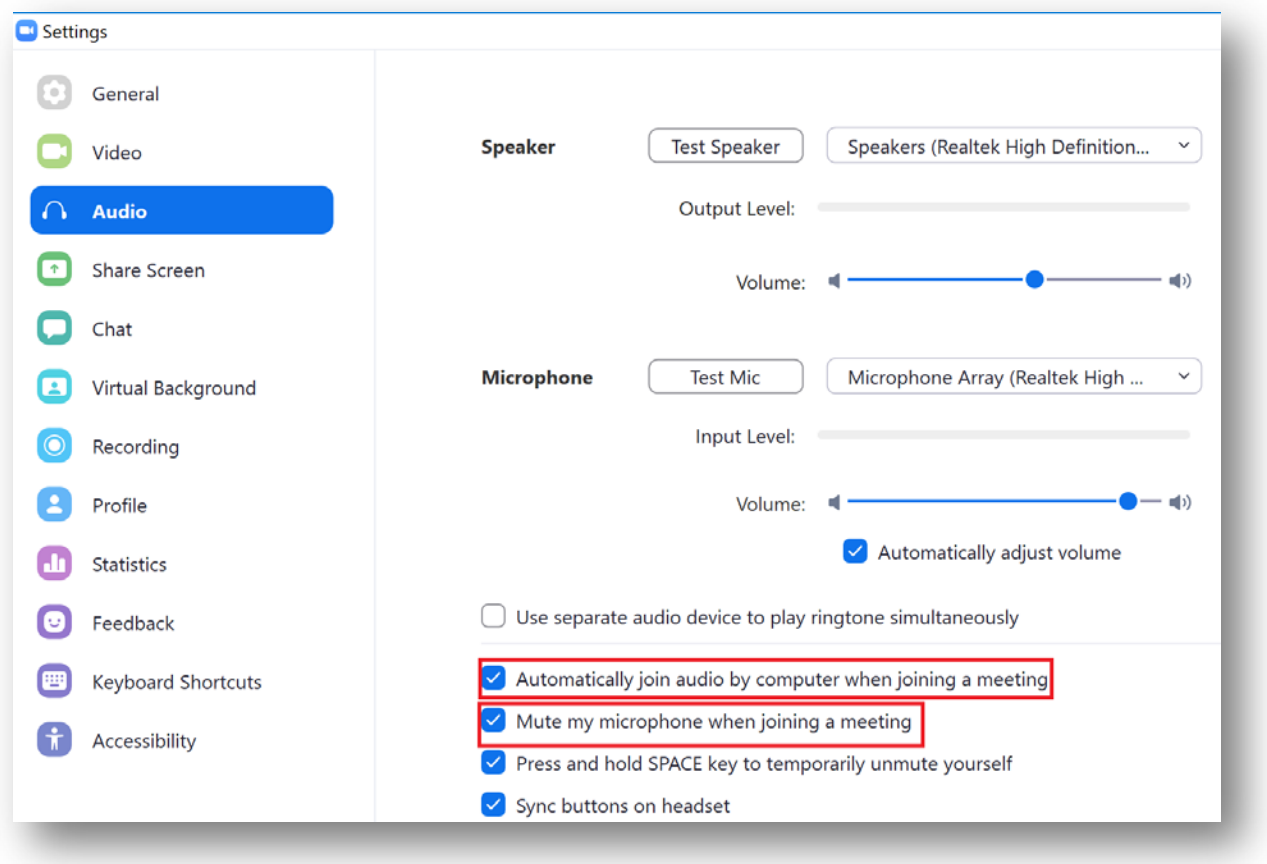

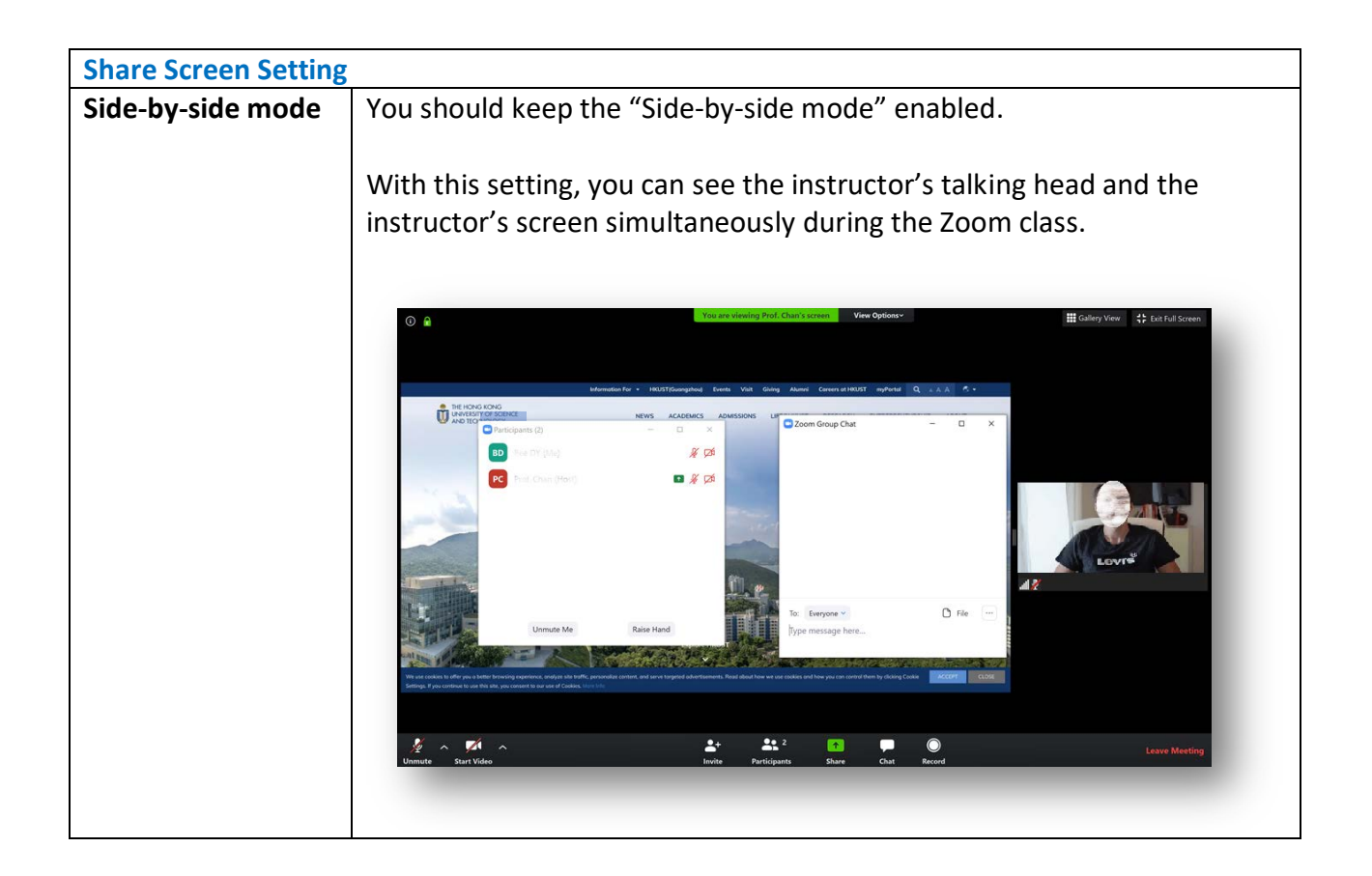

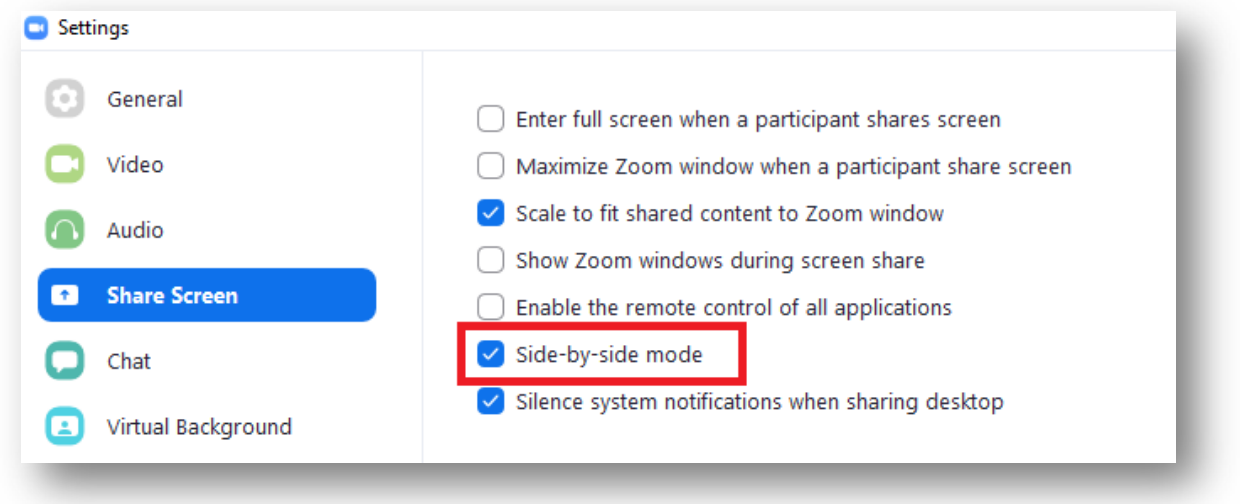

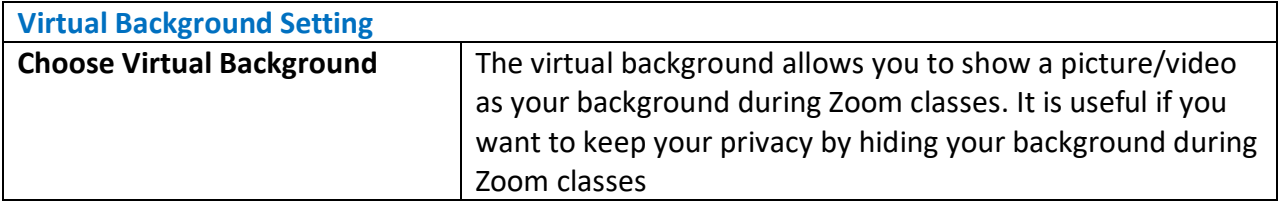

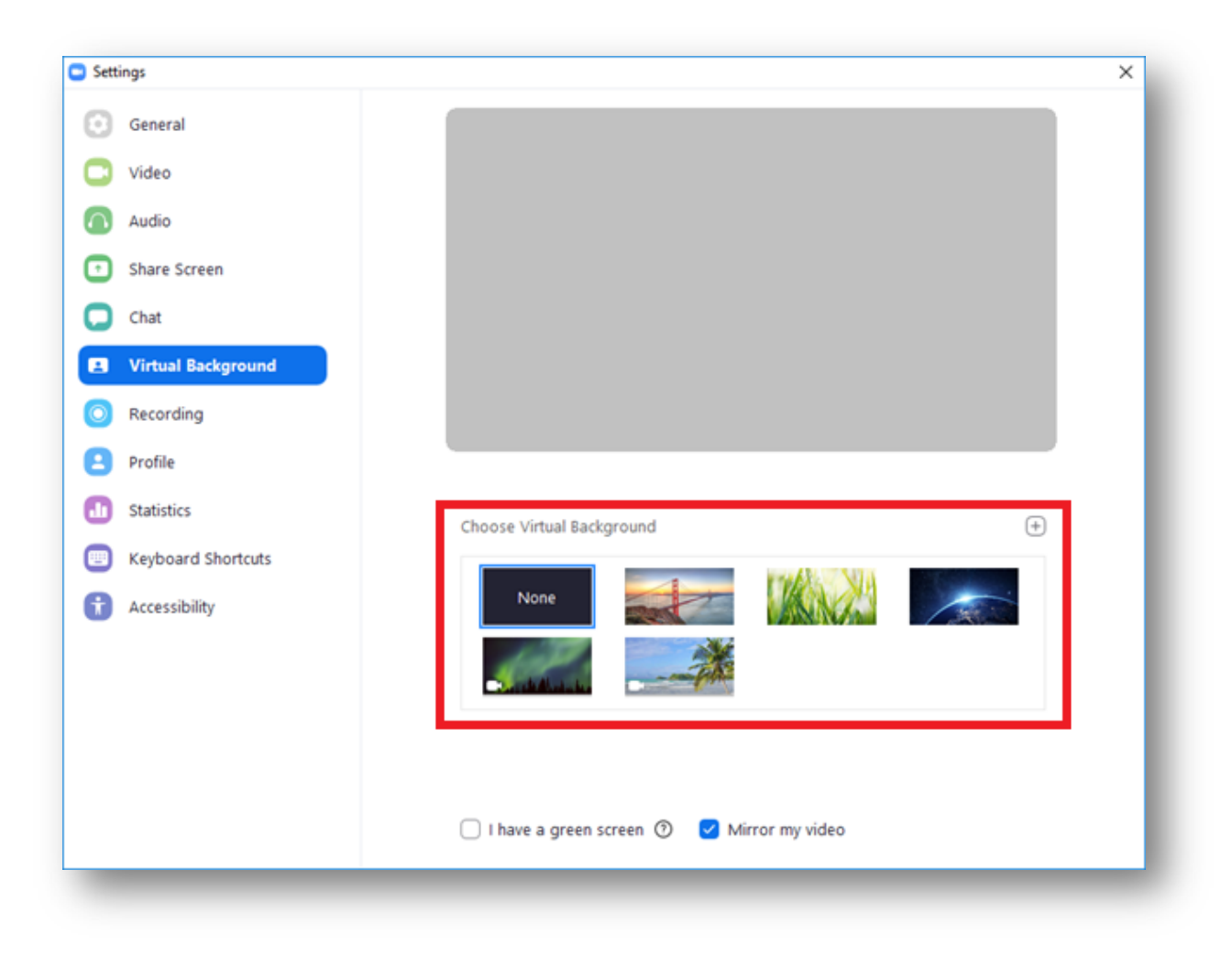

Please note that to enable the virtual background, you will be prompted to install an extra package:

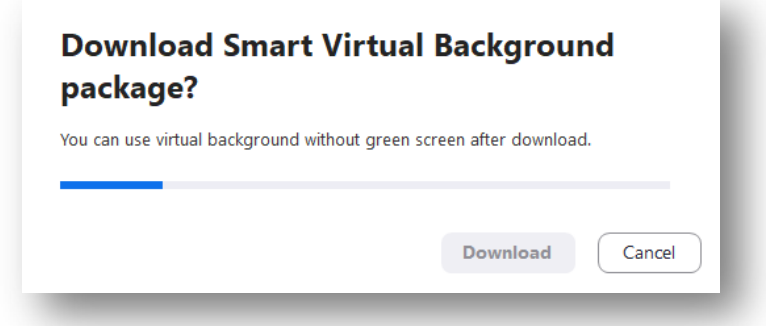

For the rest of the settings, we recommend keeping them as default.